# ACHETER SON ABONNEMENT

## Comment renouveler son abonnement pour la saison 22/23

- 1 . Je me rend sur le site : ticketing.rwdm.be
- 2 . Cliquez sur "Créer un compte " dans le coin supérieur droit

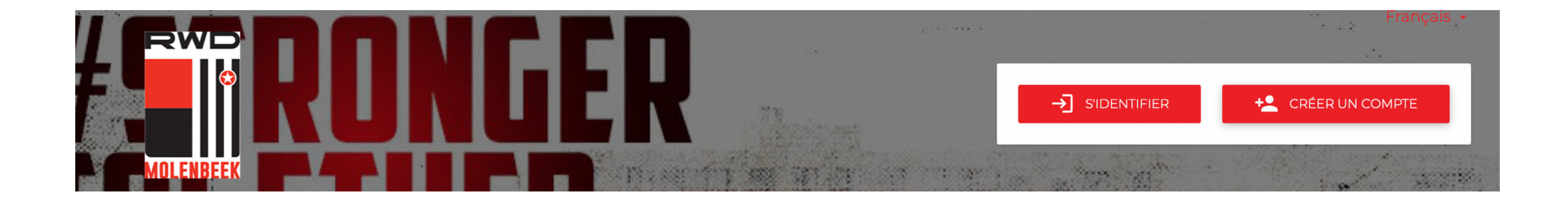

## 3 . Entrez votre e-mail et cliquez sur " prochain "

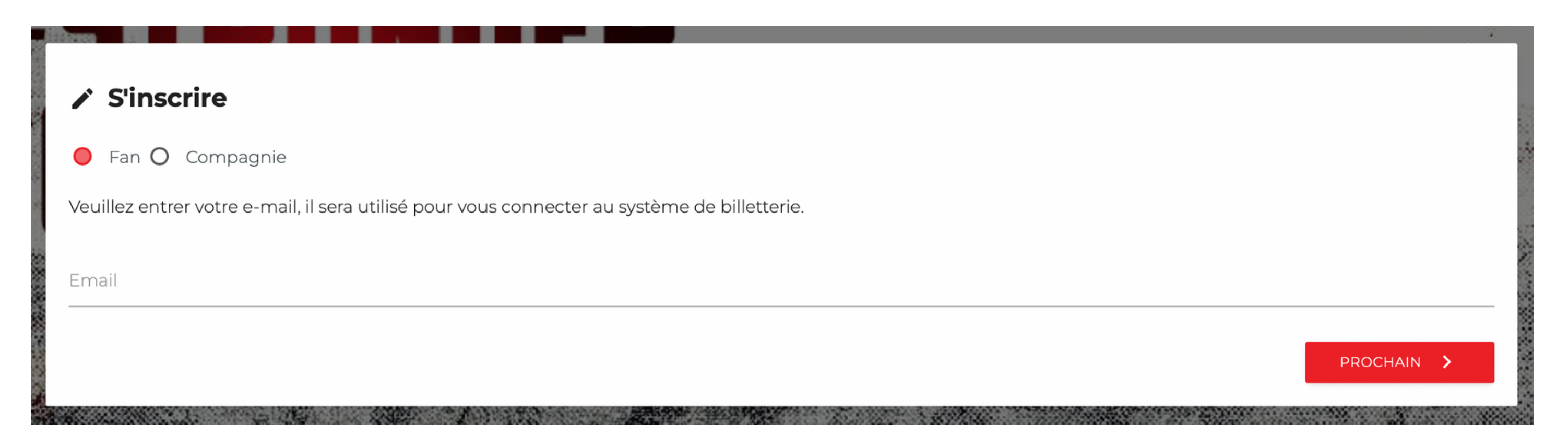

4 . Insérez votre numéro d'abonnement 21/22 dans "utilisateur retour " puis créez votre compte

### / Utilisateur retour?

Entrez votre FanId et appuyez sur Suivant

Fanld

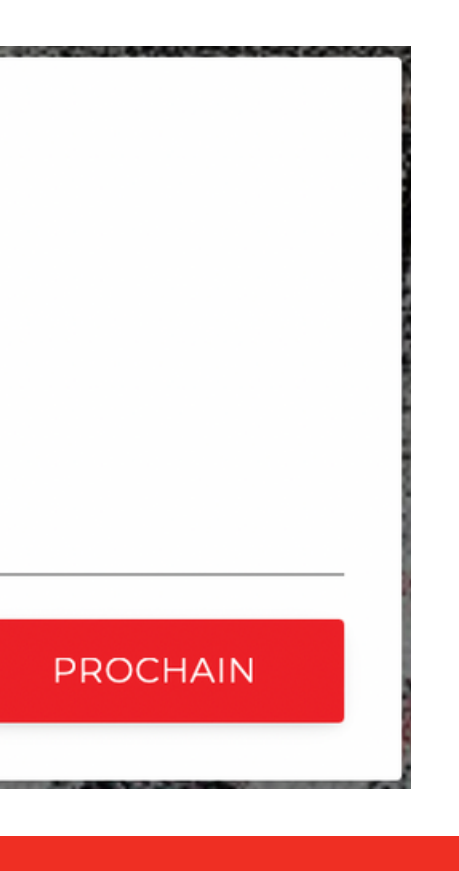

### 5. Complétez vos données personnelles

6. Vous allez maintenant recevoir un e-mail d'activation Cliquez sur le lien "activer le compte" dans cet e-mail

### □ Remplir les données utilisateur

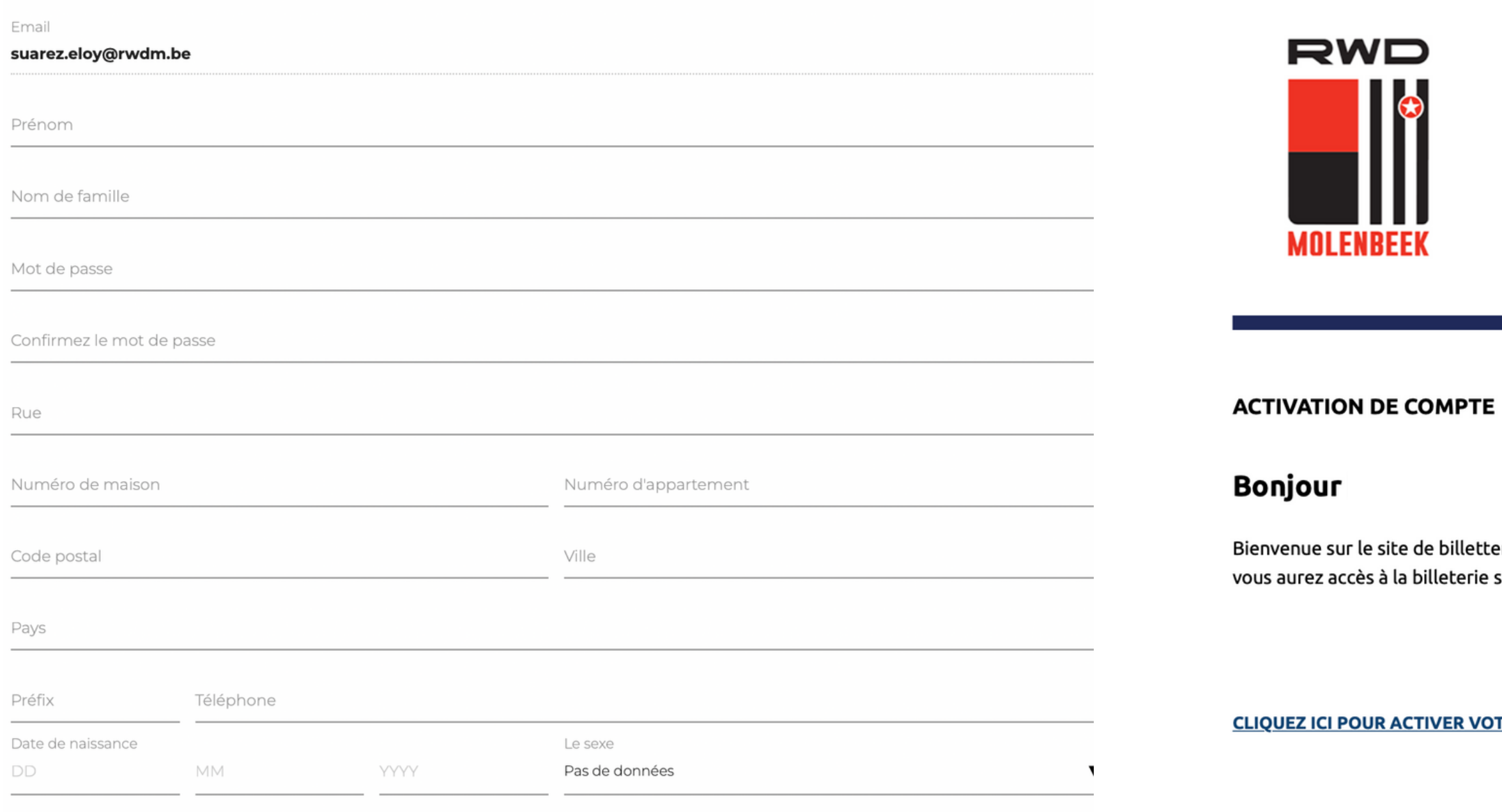

### □ I hereby accept club's privacy policy.

□ \*J'accepte les conditions de vente.

 $\checkmark$  CRÉER UN COMPTE

site de billetterie du RWDM, après avoir activé votre compte sur le lien ci-dessous à la billeterie sur rwdm.roboticket.com

**RACTIVER VOTRE COMPTE** 

Cordialement, **RWDM Ticketing Team**  7 . Cliquez sur la flèche à côté de votre nom dans le coin supérieur droit, puis cliquez sur votre compte

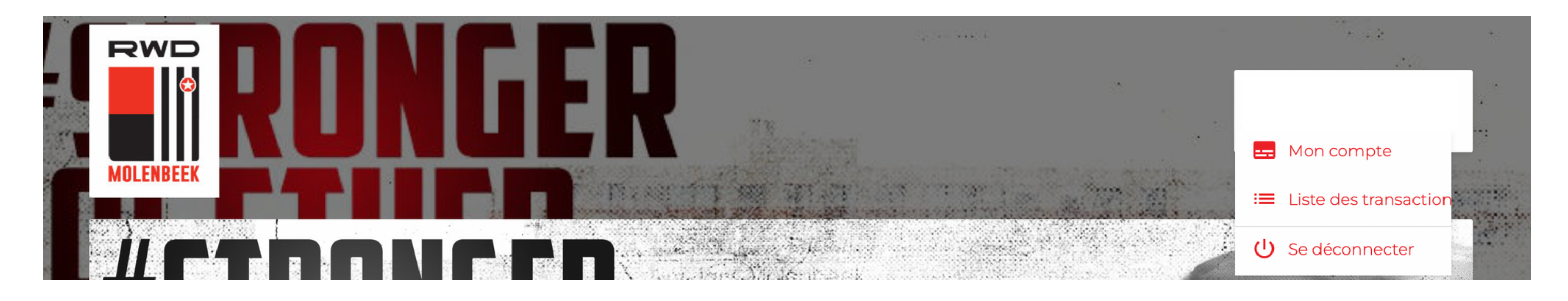

8 . Maintenant, cliquez sur "acheter les produits disponibles" et ensuite sur "Abonnements 2022-2023".

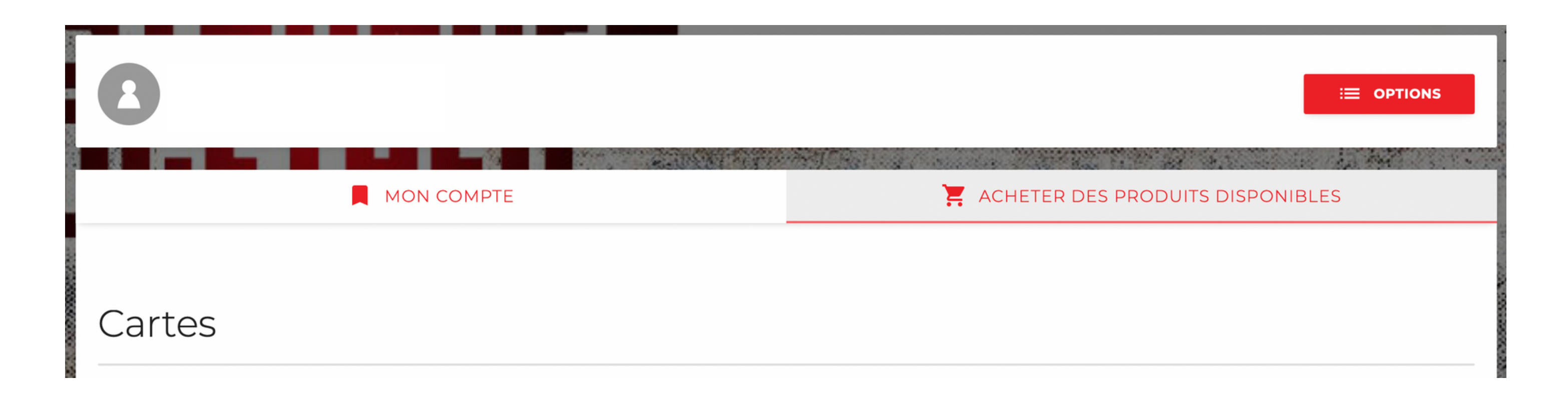

9 . Vous verrez l' emplacement de votre abonnement Cliquez sur le panier d'achat et ensuite sur "suivant"

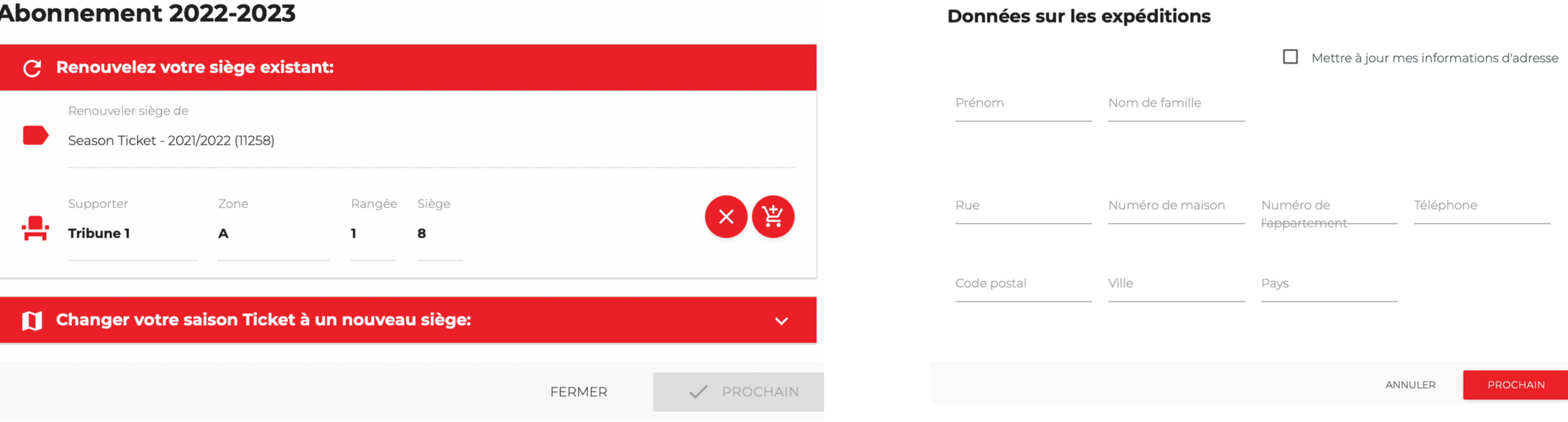

11. Vous allez maintenant être redirigé vers la page de paiement. Choisissez le moyen de paiement que vous souhaitez utiliser et suivez toutes les étapes suivantes. Après le paiement, vous serez redirigé vers la page de confirmation. Vous recevrez également un e-mail de confirmation de votre achat.

## 10 . Vérifiez à nouveau vos données et cliquez sur "suivant"